The right choice for the ultimate yield!

LS ELECTRIC strives to maximize your profits in gratitude for choosing us as your partner.

# **Profibus-DP Option Module**

### LSLV-G100 series

**User's Manual** 

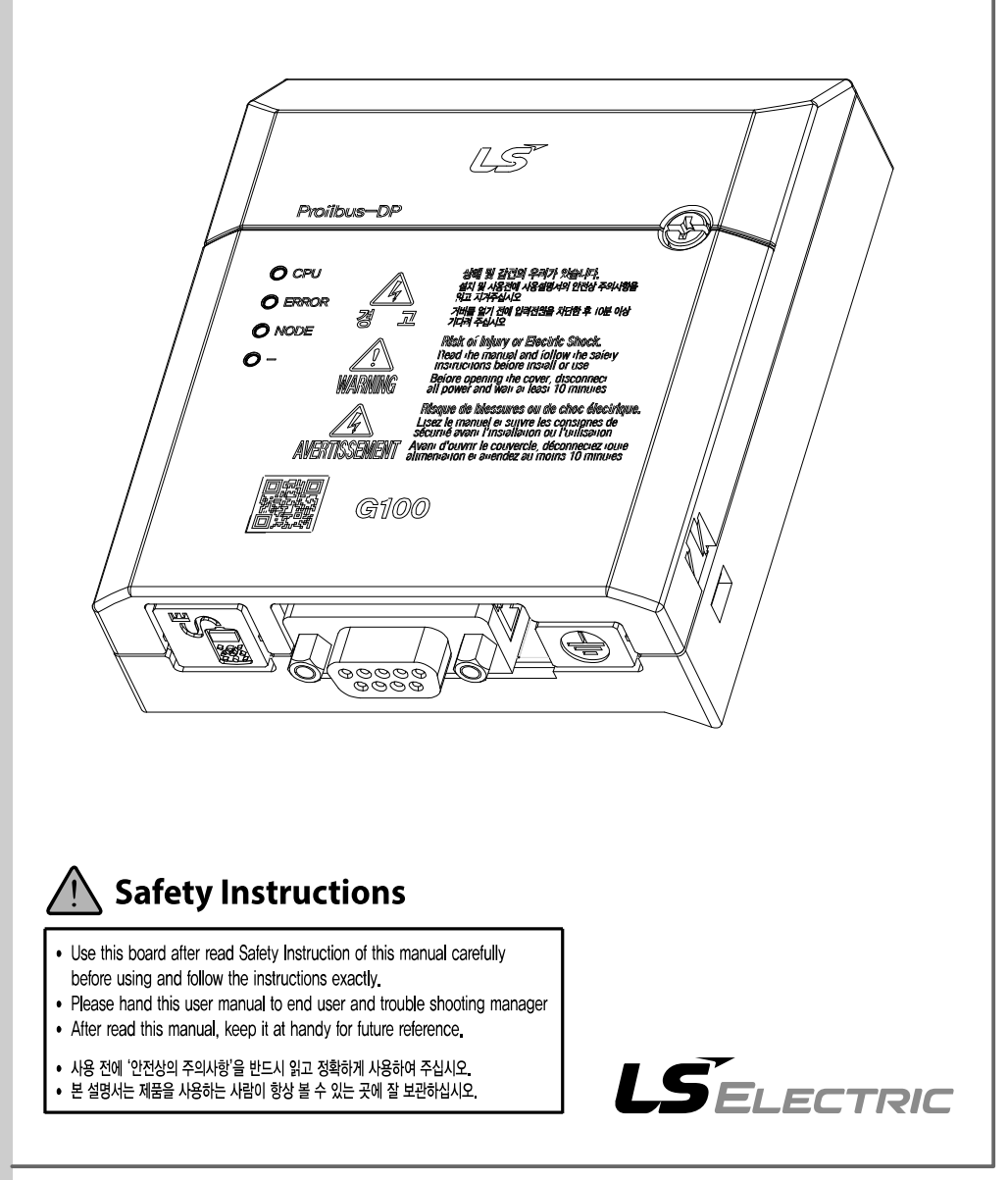

Before using the product Thank you for using the G100 PROFIBUS-DP communication module.

## **SAFETY PRECAUTIONS**

- Always follow safety instructions to prevent accidents and potentially hazardous situations.
- Safety precautions are classified into "WARNING" and "CAUTION," and their meanings are as follows:

#### ∆ Warning

Improper operation may result in serious personal injury or death.

#### (!) Caution

Improper operation may result in minor personal injury or property damage.

• Symbols used in this document and on the product indicate the following.

Danger may be present. Read the message and carefully follow the instructions.

 $\sqrt{4}$  Close attention should be paid because the risk of electric shock may be present.

- Keep the operating instructions handy for quick reference.
- Read the operating instructions carefully to fully understand the functions of the LSLV-G100 PROFIBUS-DP communication module and use it properly.

#### **1** Caution

- **Be careful not to damage the CMOS elements on the communication module.**  Static charge may cause malfunctioning of the product.
- **Turn off the inverter before connecting communication cables.**  Otherwise, the module may be damaged or a communication error may result.
- **Correctly install the communication module and ensure that it is firmly connected to the inverter.**

Otherwise, the module may be damaged or a communication error may result.

• **Check the parameter units when configuring the parameter values.** Otherwise, a communication error may occur.

## **Table of Contents**

 $\Gamma$ 

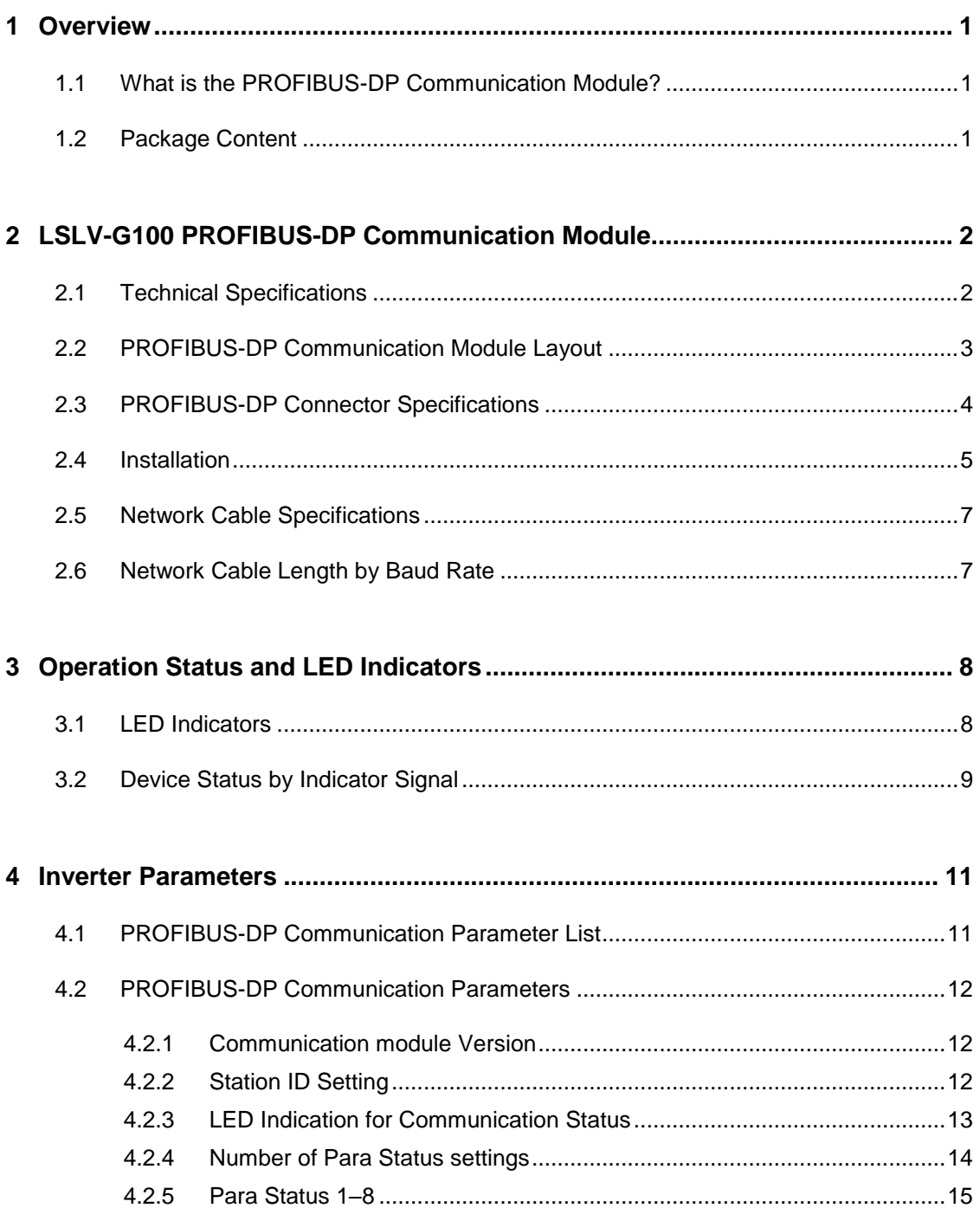

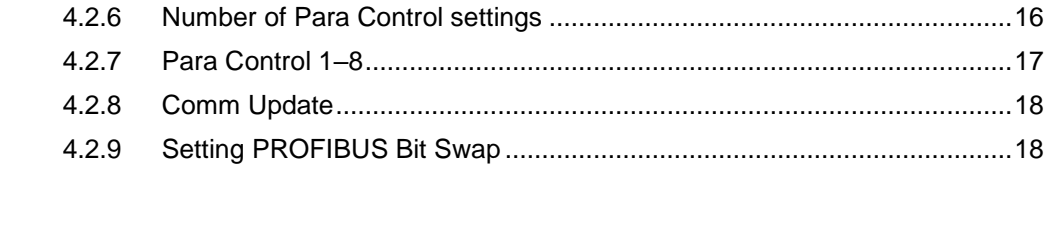

 $\mathbf{I}$ 

### 

## <span id="page-5-0"></span>**1 Overview**

Г

The PROFIBUS-DP communication module allows the LSLV-G100 inverter to connect to a PROFIBUS network.

### <span id="page-5-1"></span>**1.1 What is the PROFIBUS-DP Communication Module?**

Using the network features, controlling and monitoring of the inverter can be performed via a PLC sequence program or a master device.

Because multiple inverters can be operated with one communication cable, this reduces the total installation cost. In addition, installation time is reduced and easy maintenance is made available because installation and routing of cables has become simpler.

Factory automation can also be easily implemented by linking various auxiliary devices with a PLC and by utilizing other control systems, such as a PC, for controlling the inverter.

### <span id="page-5-2"></span>**1.2 Package Content**

The product package includes the following components.

- PROFIBUS-DP communication module (CPDP-G100): 1 ea
- User manual: 1 ea
- PROFIBUS connector: 1 ea

## <span id="page-6-0"></span>**2 LSLV-G100 PROFIBUS-DP Communication Module**

### <span id="page-6-1"></span>**2.1 Technical Specifications**

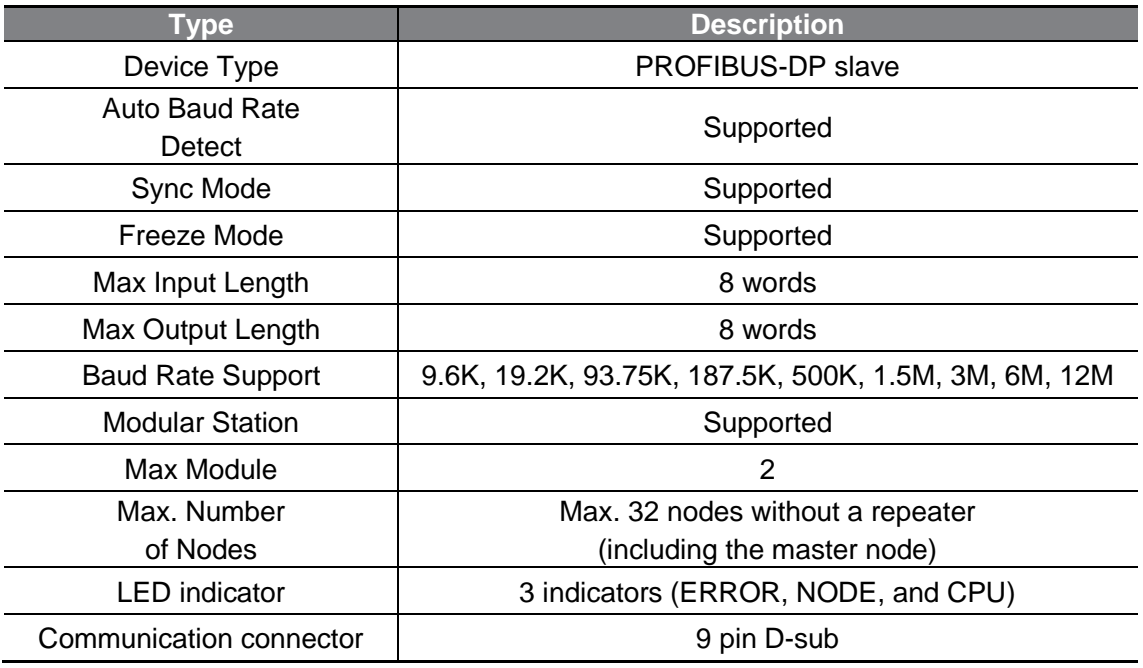

٦

**Table 1 Technical Specifications**

### <span id="page-7-0"></span>**2.2 PROFIBUS-DP Communication Module Layout**

 $\Gamma$ 

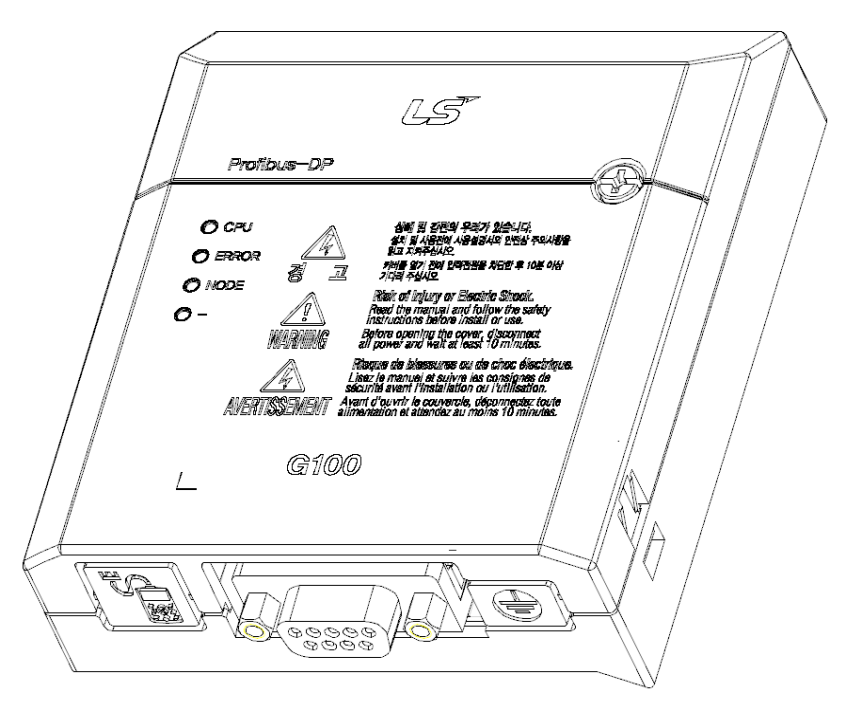

**Figure 1 PROFIBUS-DP Communication Module**

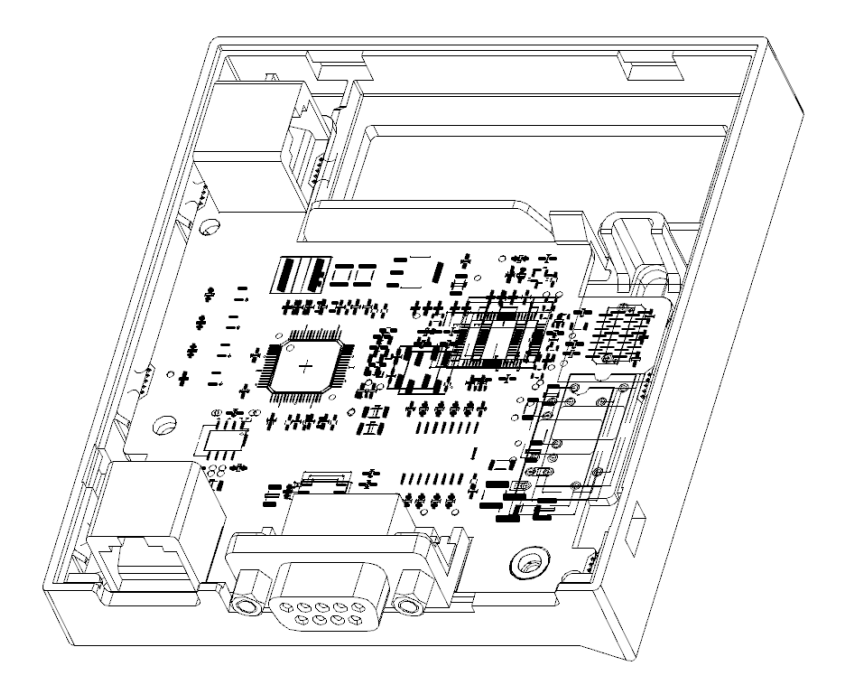

### <span id="page-8-0"></span>**2.3 PROFIBUS-DP Connector Specifications**

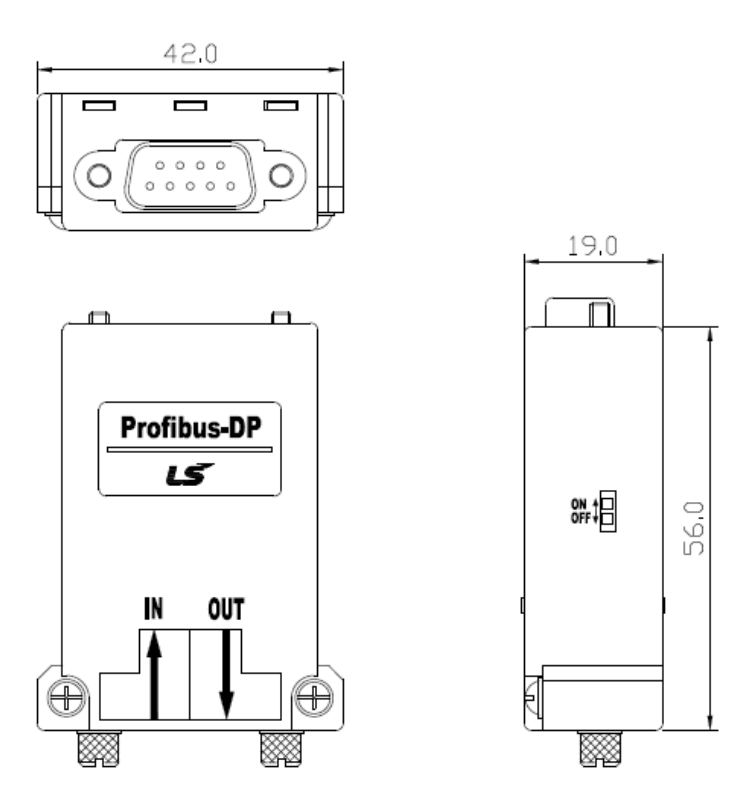

#### **Figure 2 PROFIBUS Connector**

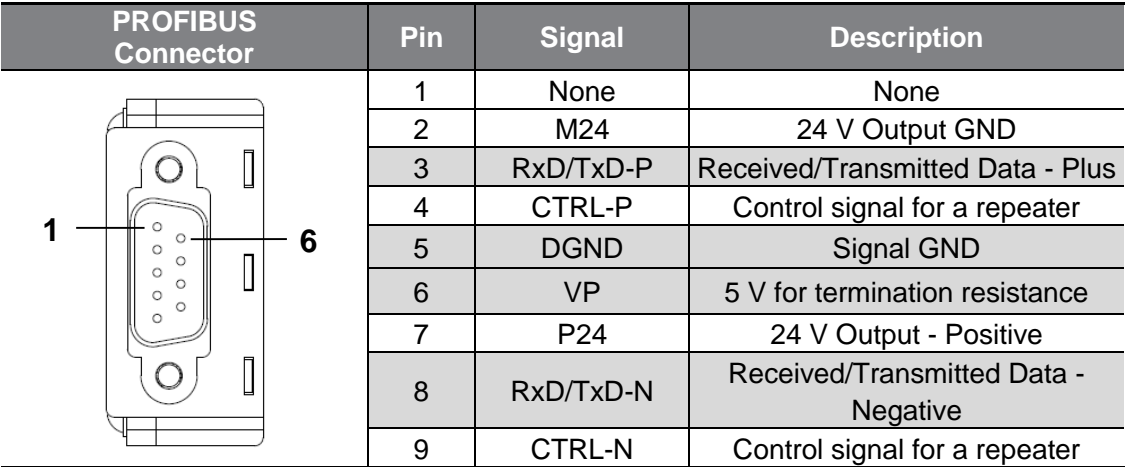

Note) The product supports signal pins 3, 5, 6, and 8 only.

#### **Table 2 Signal Description**

### <span id="page-9-0"></span>**2.4 Installation**

### △ Warning

Г

Turn off the inverter before configuring the communication network.

Both the inverter and the communication module will be damaged if the communication module is installed or removed while the inverter is turned on. Install or remove the communication module after the capacitor inside the inverter is completely discharged.

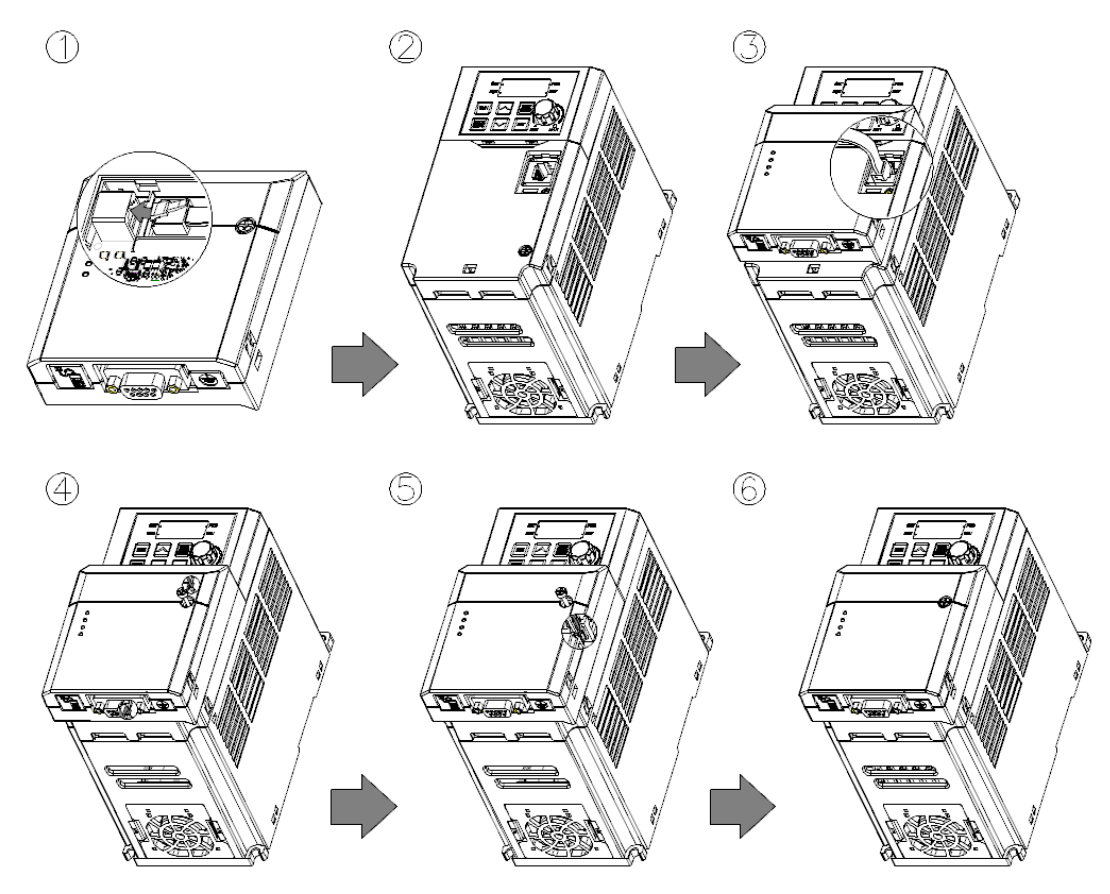

- **1** Get the G100 PROFIBUS-DP communication module ready for installation. (A dedicated RJ-45 cable is attached to the module.)
- **2** Remove the front cover from the G100 inverter.
- **3** Connect the communication module to the G100 inverter using the RJ-45 network cable.
- **4** Hook up the communication module to the installation slot on the inverter.
- **5** Install the fixing bolt provided with the communication module using an appropriate tool.
- **6** The PROFIBUS-DP communication module has been installed on the G100 Inverter.

#### △ Warning

- Do not install or remove the communication module to or from the G100 inverter while the inverter is turned on.
- Install or remove the communication module to or from the G100 inverter only after the electric charge of the capacitor inside the inverter has been completely discharged.
- Ensure that the cable connection between the module and the inverter (dedicated RJ-45 cable) is not loose or disconnected.

#### **Grounding the PROFIBUS-DP communication module**

Follow the instructions below to ground the communication module using a ground cable (shielded cable). The ground cable is not included in the product package.

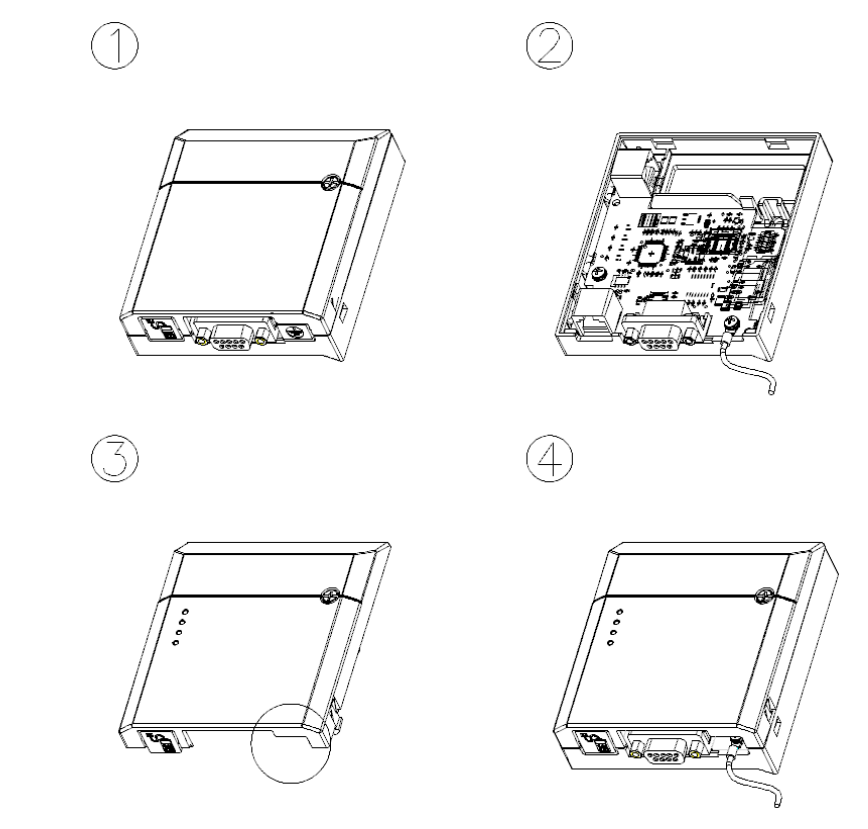

- **1** Remove the front cover from the communication module.
- **2** Fix the ground cable to the communication module using the bottom screw on the circuit board.
- **3** Remove the knockout panel with the grounding symbol from the front cover.
- **4** Install the front cover to the communication module.

6

### <span id="page-11-0"></span>**2.5 Network Cable Specifications**

Г

| <b>Item</b>                   | <b>Description</b>       |  |
|-------------------------------|--------------------------|--|
| AWG                           | 22                       |  |
| Cable Type                    | <b>BC-Bare Copper</b>    |  |
| Insulation                    | PE-Polyethylene          |  |
| <b>Insulation Thickness</b>   | 0.035 inch               |  |
| Shield                        | Aluminum Foil-Polyester, |  |
|                               | <b>Tape/Braid Shield</b> |  |
| <b>Electrostatic Capacity</b> | 8,500 pF/ft              |  |
| Characteristic Impedance      | 150 $\Omega$             |  |
| <b>Number of Conductors</b>   | 2 Cores                  |  |

**Table 3 Network Cable Specifications**

### <span id="page-11-1"></span>**2.6 Network Cable Length by Baud Rate**

The total length of a network cable configuration varies depending on the baud rate. The communication quality cannot be guaranteed if the total network cable length exceeds the following cable length limits.

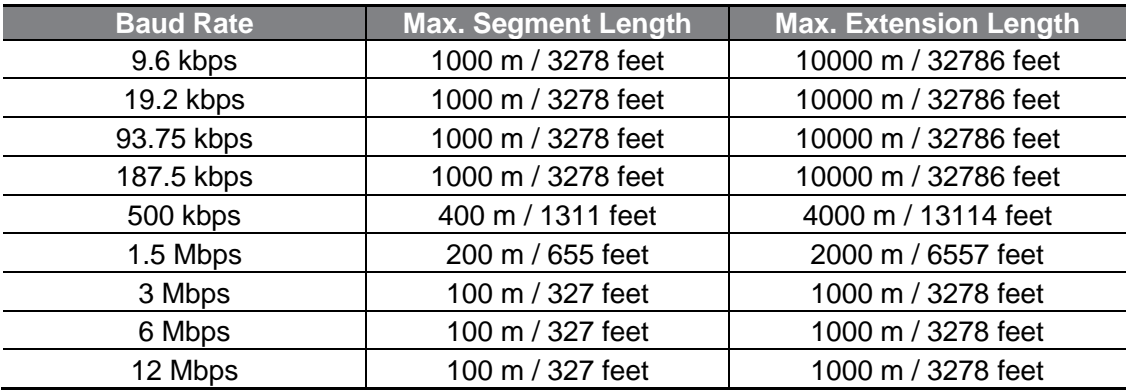

**Table 4 Network Cable Length by Baud rate**

## <span id="page-12-0"></span>**3 Operation Status and LED Indicators**

٦

### <span id="page-12-1"></span>**3.1 LED Indicators**

The PROFIBUS DP communication module has 3 LED indicators.

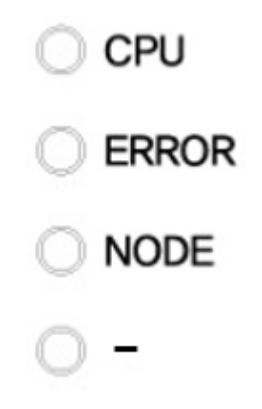

**Figure 3 LED Indicators**

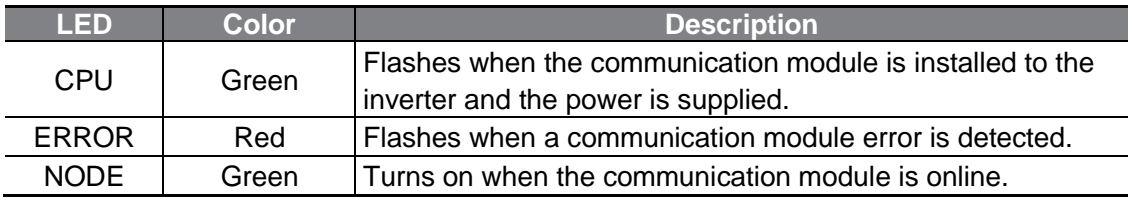

**Table 5 LED Indicators**

### <span id="page-13-0"></span>**3.2 Device Status by Indicator Signal**

Г

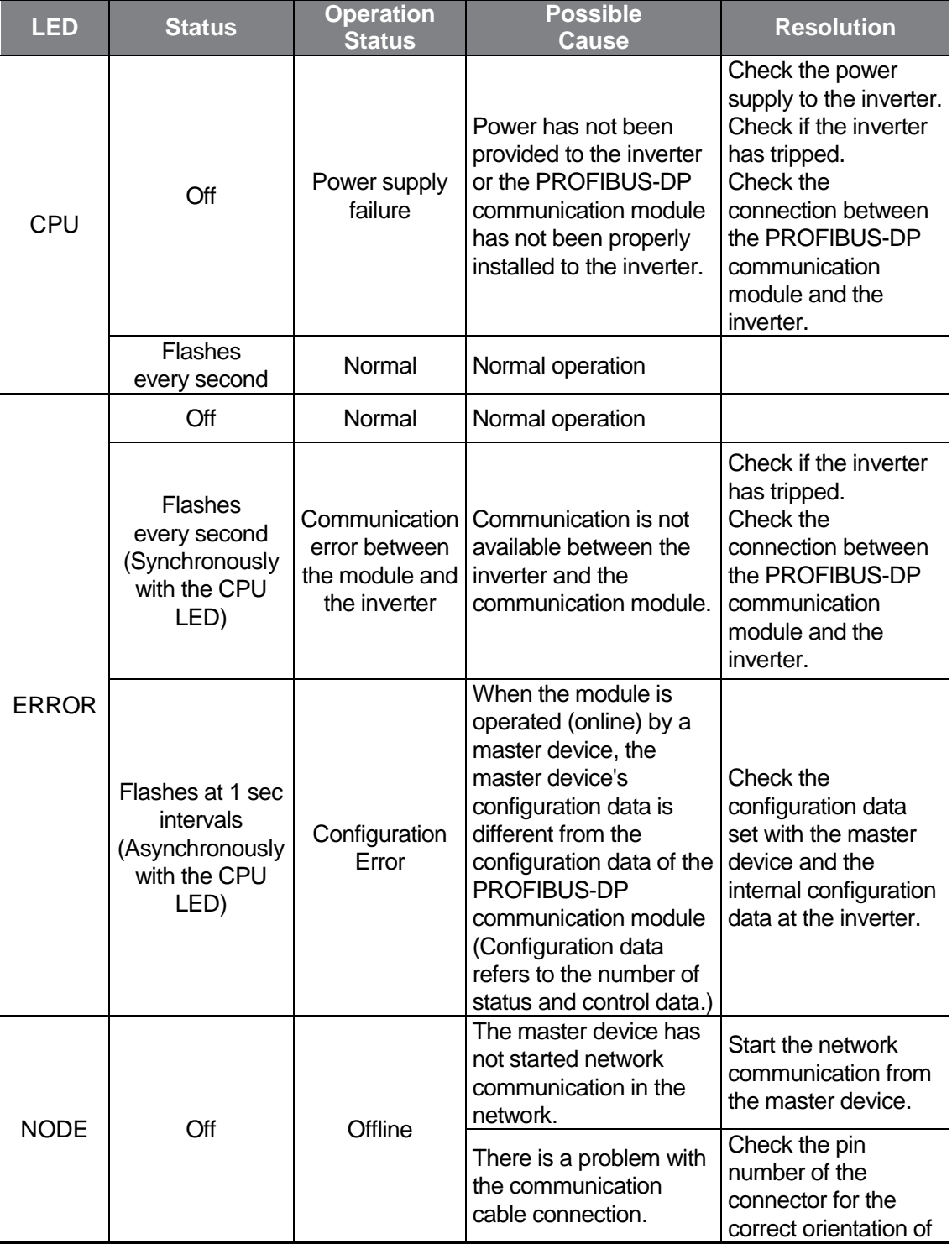

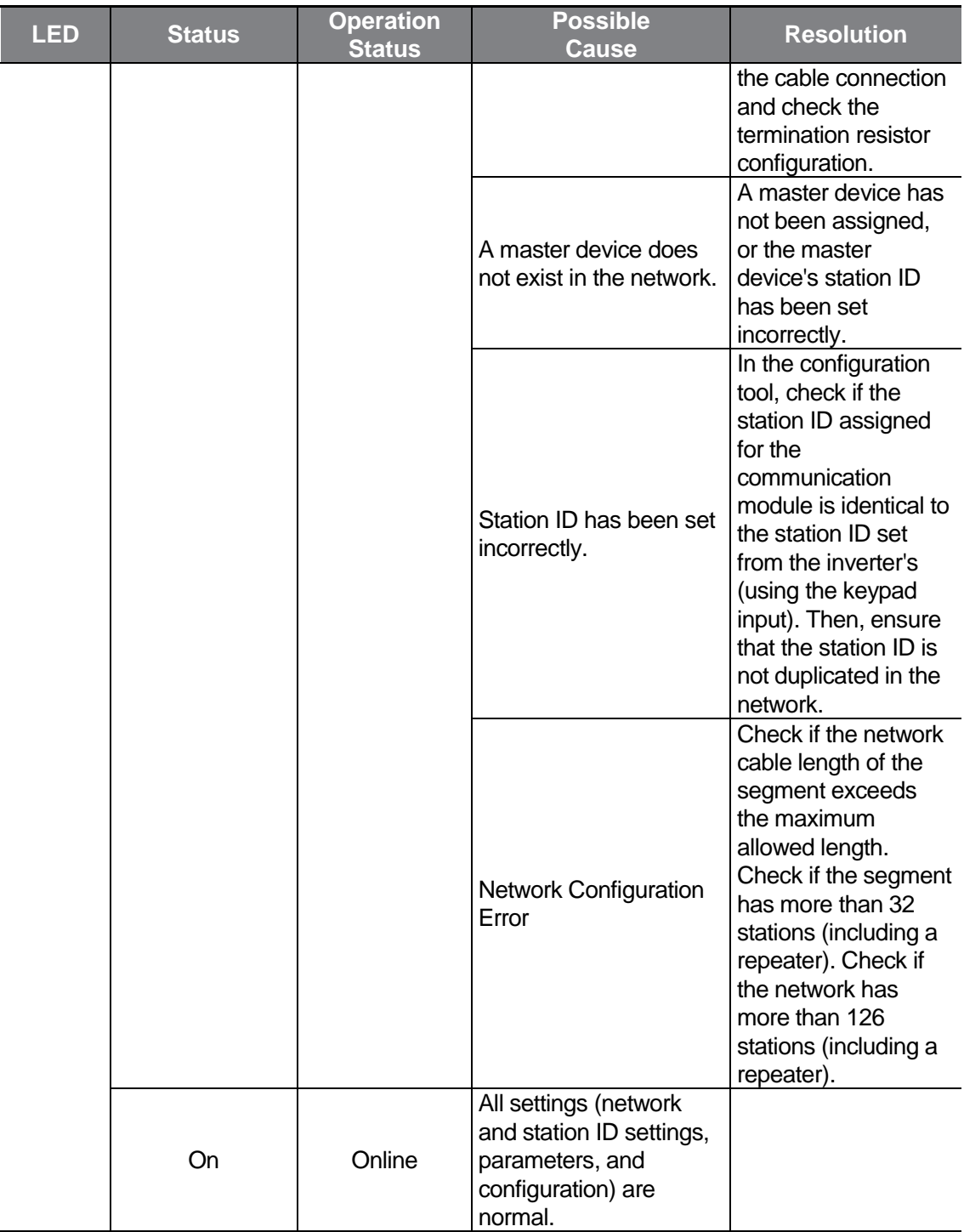

٦

#### **Table 6 Device Status by Indicator Signals**

## <span id="page-15-0"></span>**4 Inverter Parameters**

 $\Gamma$ 

### <span id="page-15-1"></span>**4.1 PROFIBUS-DP Communication Parameter List**

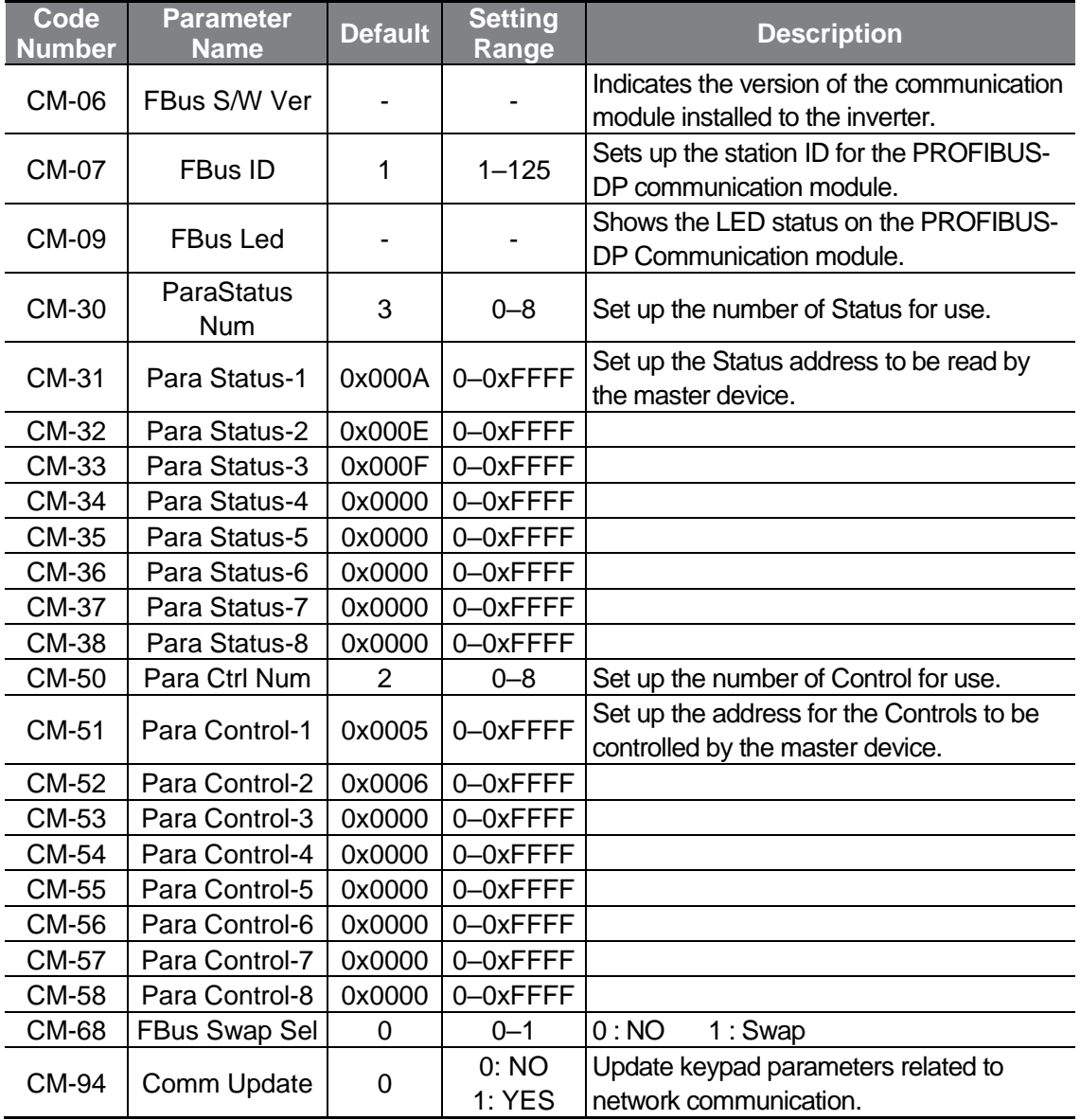

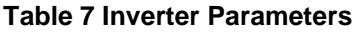

### <span id="page-16-0"></span>**4.2 PROFIBUS-DP Communication Parameters**

#### <span id="page-16-1"></span>**4.2.1 Communication module Version**

CM-06 is used to display the version of PROFIBUS-DP communication module installed on the inverter.

### <span id="page-16-2"></span>**4.2.2 Station ID Setting**

The following parameters are used to set the Station ID for the PROFIBUS-DP communication module.

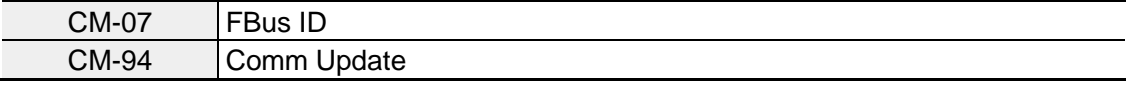

The parameters above are used to set the Station ID for the PROFIBUS-DP communication module. A Station ID can be set to a value within a range of 1–125.

The station ID cannot be duplicated. Make sure the same Station ID is not used by another module in the network.

After changing the Station ID, you must set "CM-94 (Comm Update)" to "1" to apply the change to the PROFIBUS-DP Communication module.

### <span id="page-17-0"></span>**4.2.3 LED Indication for Communication Status**

Г

CM-09 is used to indicate the operation status of the three LED indicators (NODE, ERROR, CPU) on the PROFIBUS-DP communication module.

On the keypad display, the status of the 3 LED indicators are displayed, in an order of blank (reserved), NODE, ERROR, and CPU, from left to right.

(Example of an LED indicator status expressed with CM-09)

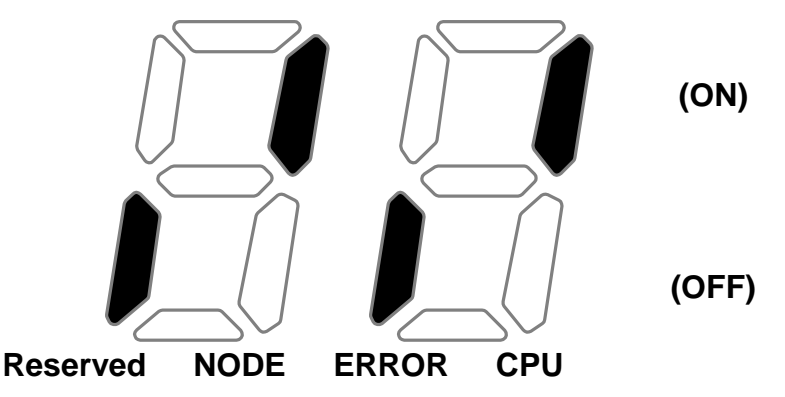

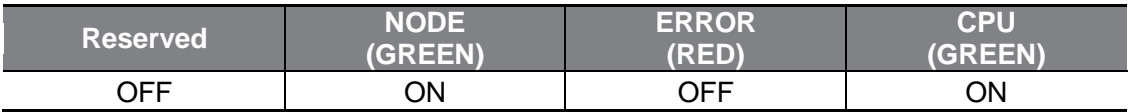

### <span id="page-18-0"></span>**4.2.4 Number of Para Status settings**

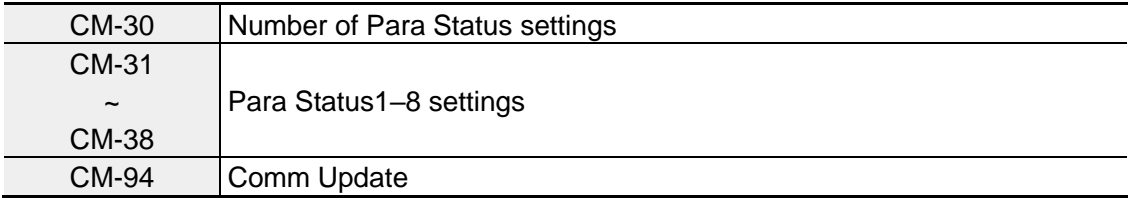

The parameters above are used to determine how much "Para Status" data will be sent to the master device by the inverter through PROFIBUS-DP network communication.

The number of the "Para Status" can be set to a number between 0 and 8.

After setting the number of "Para Status," each "Para Status" has to be set using the matching number of parameters from CM-31 to CM-38. For example, if CM-30 is set to "3," "Para Status" should be set for CM-31 to CM-33. If CM-30 is set to "6," the "Para Status" should be set for CM-31 to CM-36.

After changing the number of "Para Status," you must set "CM-94 (Comm Update)" to "1" to apply the changes to the PROFIBUS-DP communication module.

### <span id="page-19-0"></span>**4.2.5 Para Status 1–8**

Г

The following parameters are used to set the Station ID for the PROFIBUS-DP communication module.

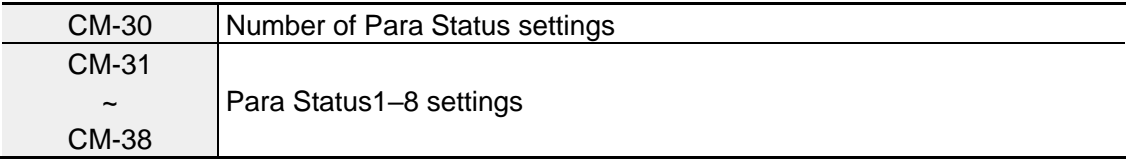

The "Para Status" setting defines which status information will be sent to the master device through PROFIBUS-DP network communication.

Para Status 1–8 are set in the form of inverter address.

The inverter's common area and keypad parameter addresses are used as the setting values.

The keypad parameter addresses can be expressed according to the following formula:  $0x1000 +$  ("Group number" x  $0x100$ ) + ("Code number").

For example, if you want to set "Para Status1" to "In.90 (DI Status)," you can set it as an address, "0x155A."

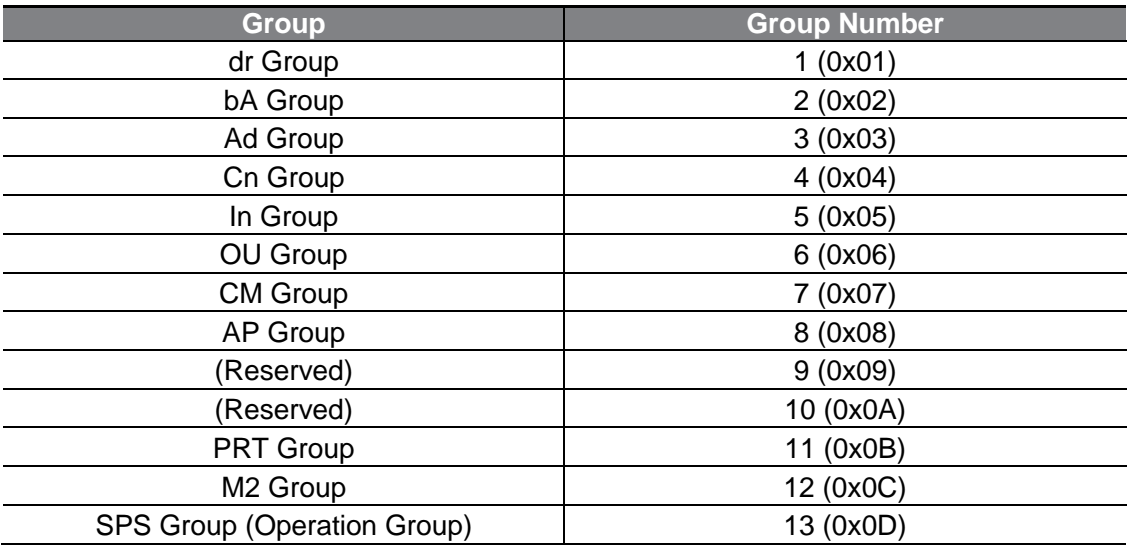

 $0x1000 + 0x05 \times 0x100 + 0x5A$  (Dec 90) = 0x155A

### <span id="page-20-0"></span>**4.2.6 Number of Para Control settings**

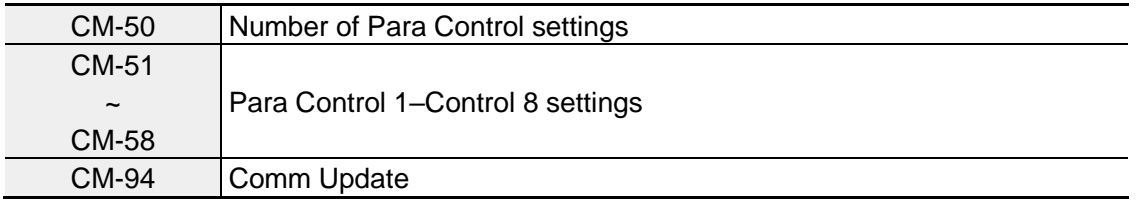

The parameters above are used to determine how much "Para Control" data will be sent to the master device by the inverter through PROFIBUS-DP network communication.

The number of the "Para Control" can be set to a number between 0 and 8.

After setting the number of "Para Control", each "Para Control" has to be set using the matching number of parameters from CM-51 to CM-58. For example, if CM-50 is set to "2," "Para Control" should be set for CM-51 to CM-52. If CM-50 is set to "5," the "Para Status" should be set for CM-51 to CM-55.

After changing the number of "Para Control," you must set "CM-94 (Comm Update)" to "1" to apply the changes to the PROFIBUS-DP communication module.

### <span id="page-21-0"></span>**4.2.7 Para Control 1–8**

Г

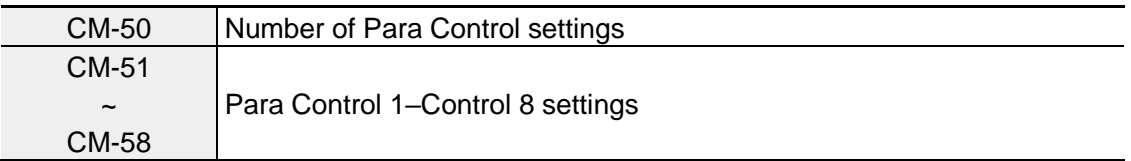

The "Para Control" setting defines which control information will be sent to the master device through PROFIBUS-DP network communication.

Para Control 1–8 are set in the form of an inverter address.

The inverter's common area and keypad parameter addresses are used as the setting values.

The keypad parameter addresses can be expressed according to the following formula:  $0x1000 +$  ("Group number" x  $0x100$ ) + ("Code number").

For example, if you want to set the jog frequency set "Para Control 1" to "dr-11 (Jog frequency)," you can set it as an address, "0x110B."

 $0x1000 + 0x01 \times 0x100 + 0x0B$  (Dec 11) = 0x110B

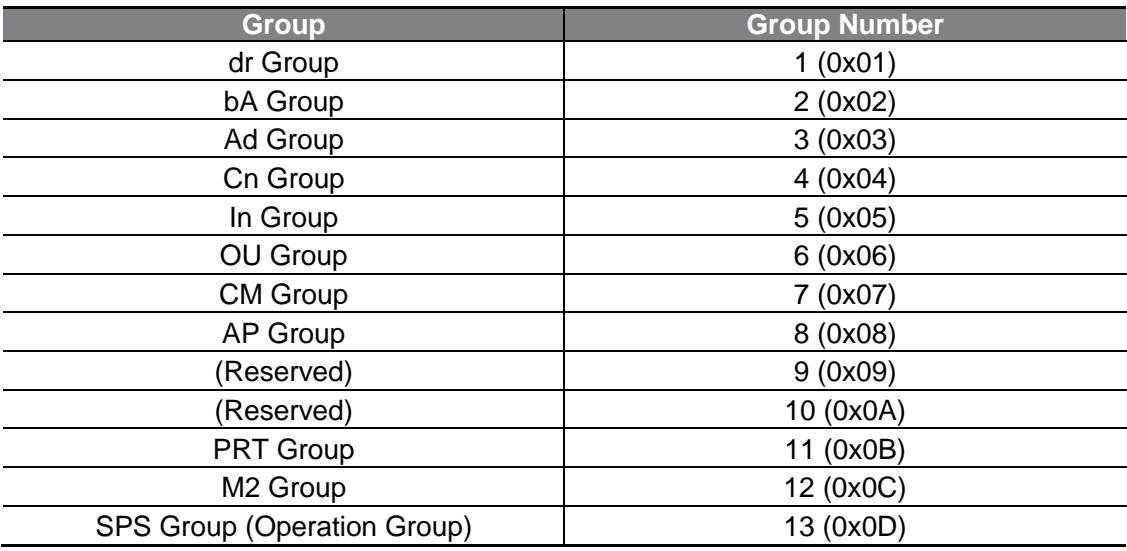

#### <span id="page-22-0"></span>**4.2.8 Comm Update**

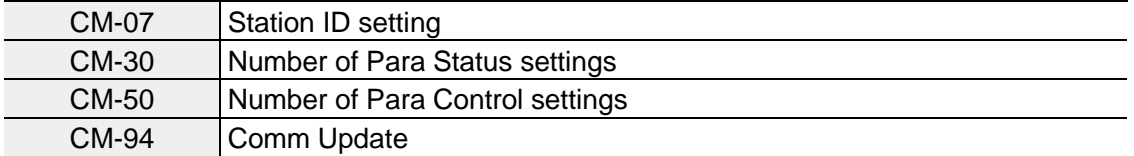

After changing the Station ID, and the number of Para Status and Para Control, set the "CM-94 (Comm Update)" to "1" to apply the changes to the PROFIBUS-DP communication module.

The changes will be applied to the PROFIBUS-DP communication module automatically even if you do not set the "CM-94 (Comm Update)" to "1", and the new setting values will be applied to the PROFIBUS-DP communication module again when "CM-94 (Comm Update)" is set to "1."

### <span id="page-22-1"></span>**4.2.9 Setting PROFIBUS Bit Swap**

You can set whether the LSB and MSB bits in the data transmitted during network communication will be swapped.

(This setting is required if the upper-level controller has an interface that reads the LSB and MSB data from the PROFIBUS communication module in a reverse order.)

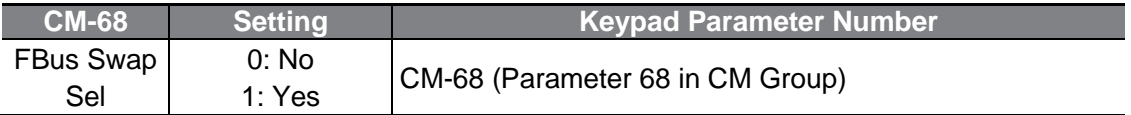

## <span id="page-23-0"></span>**5 GSD File (Electronic Data Sheets)**

 $\Gamma$ 

A GSD file includes information about the PROFIBUS-DP communication module. The GSD file is required to utilize the PROFIBUS Configuration Software.

You can download the GSD file from the technical support page of LS ELECTRIC website (https://www.lselectric.co.kr).

## **Product Warranty**

### **Warranty Information**

After purchasing and installing the product, fill out the following information in detail. This information can be used to get the benefits of a warranty when the product becomes faulty during the warranty period.

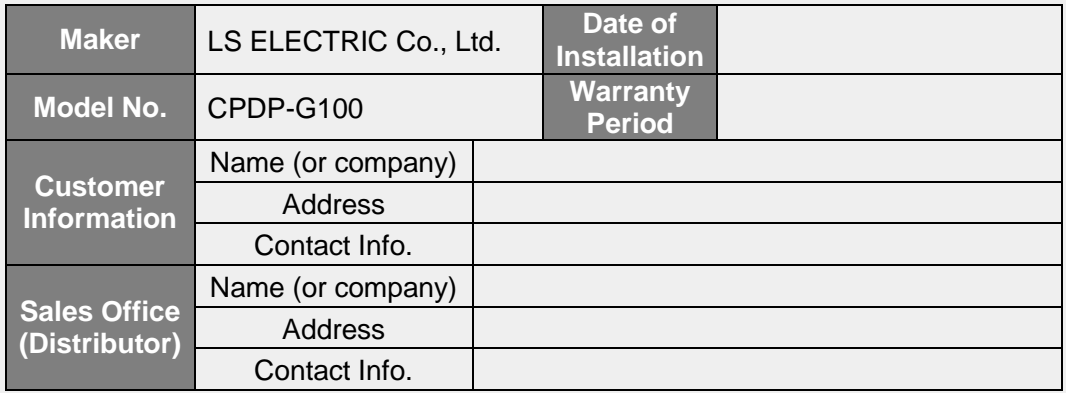

#### **Warranty Service Information**

Warranty period is 12 months after installation or 18 months after manufactured when the installation date is unidentified. However, the guarantee term may vary on the sales term

#### **IN-WARRANTY service information**

If the defective part has been identified under normal and proper use within the guarantee term, contact your local authorized LS distributor or LS Service center.